מולטימדיה

מדריך למשתמש

© Copyright 2006 Hewlett-Packard Development Company, L.P.

Microsoft ו-Windows הם סימנים מסחריים רשומים בארה"ב של Corporation Microsoft.

המידע הנכלל במסמך זה נתון לשינויים ללא הודעה מוקדמת. האחריות הבלעדית למוצרים ולשירותים של HP מפורטת במפורש בכתב האחריות הנלווה למוצרים ולשירותים אלו. אין להבין מתוך הכתוב לעיל כי תחול על המוצר אחריות נוספת כלשהי. חברת HP לא תישא באחריות לשגיאות טכניות או לשגיאות עריכה או להשמטות הכלולות במסמך זה.

מהדורה ראשונה: ספטמבר 2006

מק"ט: 1BB430100-

## תוכן העניינים

#### 1 שימוש בחומרת מולטימדיה

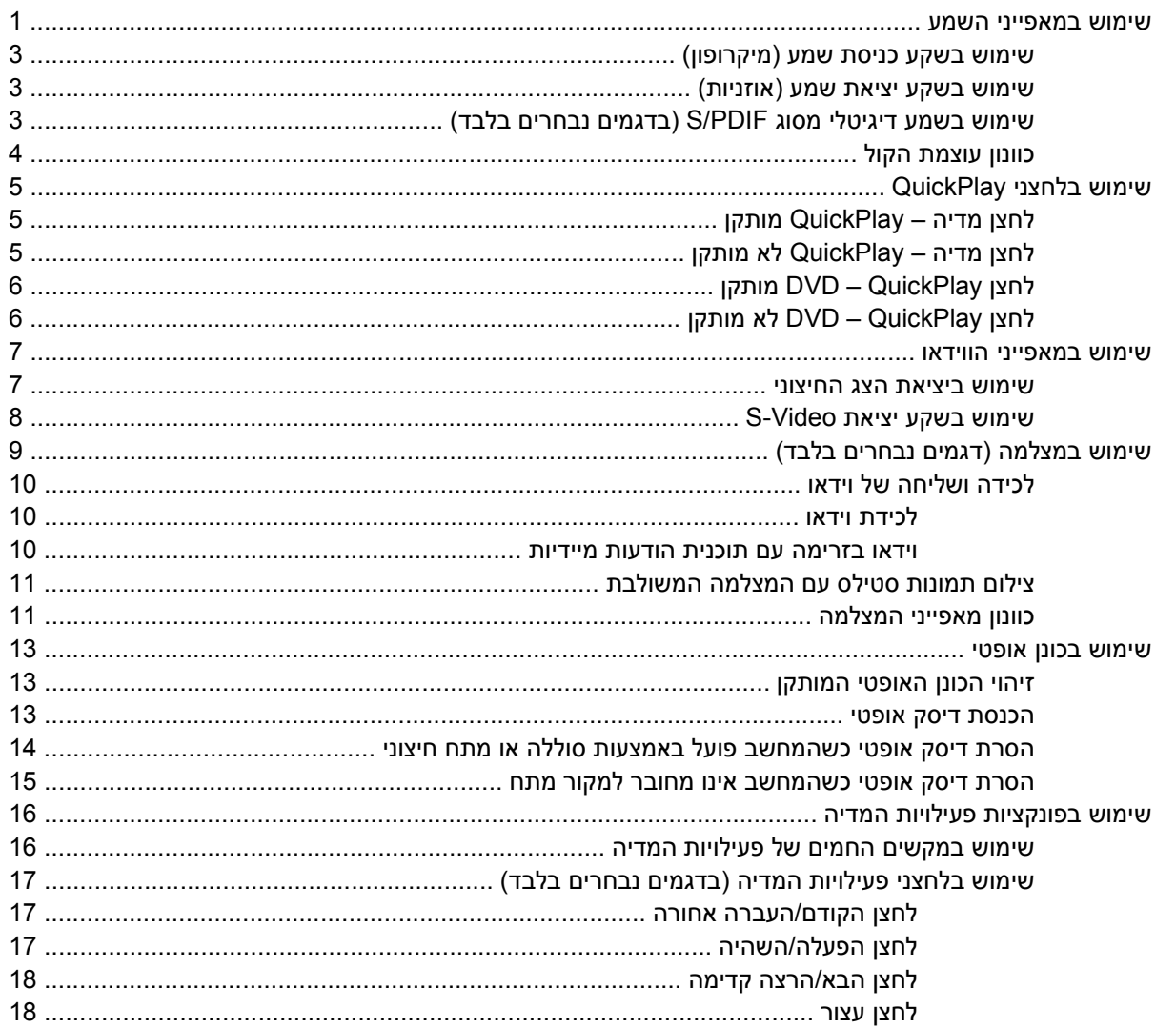

#### 2 עבודה עם תוכנות מולטימדיה

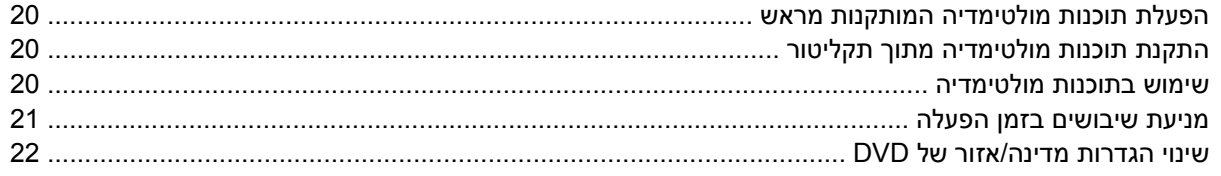

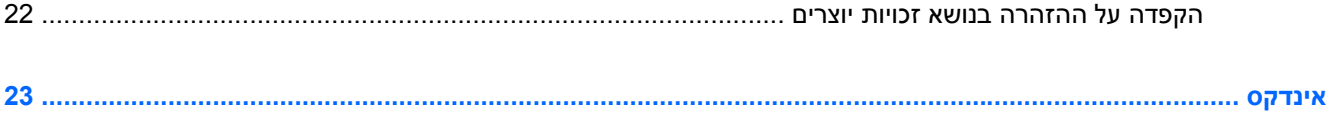

## <span id="page-4-0"></span>**1 שימוש בחומרת מולטימדיה**

#### **שימוש במאפייני השמע**

האיור והטבלה שלהלן מתארים את מאפייני השמע של המחשב.

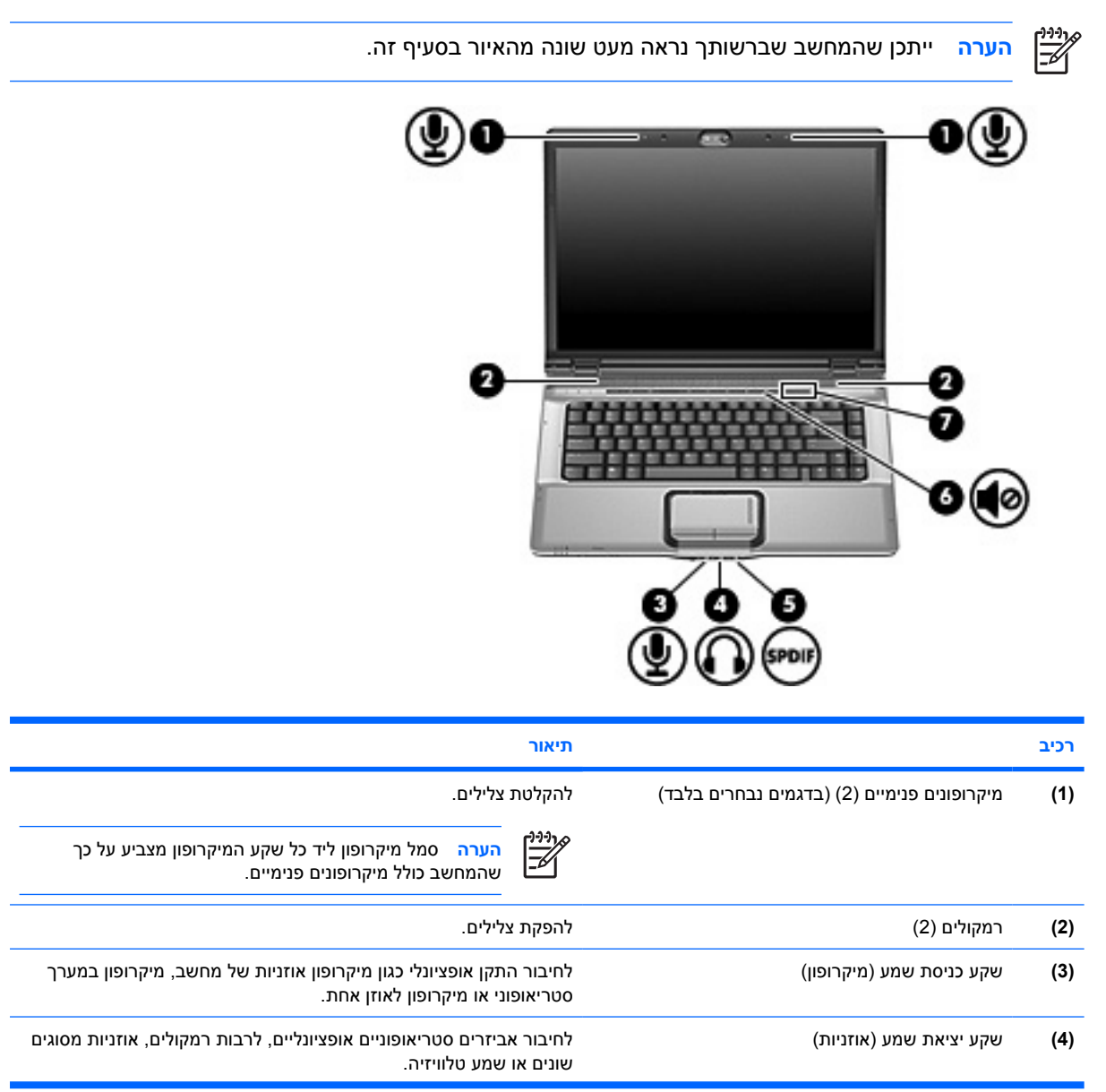

<span id="page-5-0"></span>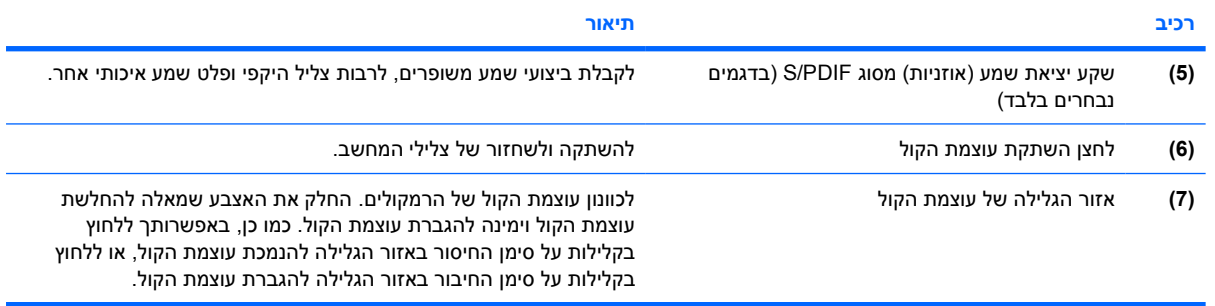

#### **שימוש בשקע כניסת שמע (מיקרופון)**

<span id="page-6-0"></span>המחשב מצויד בשקע למיקרופון סטריאופוני (דו-ערוצי) שתומך במיקרופון סטריאופוני או במיקרופון לאוזן אחת אופציונליים. שימוש בתוכנה להקלטת צלילים עם מיקרופונים חיצוניים מאפשר ביצוע הקלטות סטריאופוניות.

בעת חיבור מיקרופון לשקע המיקרופון, השתמש במיקרופון עם תקע 3.5 מ"מ.

#### **שימוש בשקע יציאת שמע (אוזניות)**

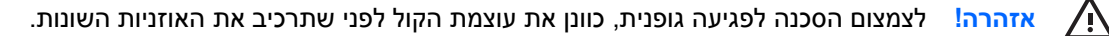

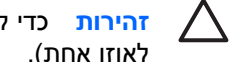

**זהירות** כדי למנוע נזק אפשרי להתקן חיצוני, אל תחבר לשקע האוזניות מחבר של ערוץ שמע יחיד (המיועד לאוזן אחת).

בנוסף לחיבור אוזניות, שקע האוזניות משמש גם לחיבור פונקציית קלט השמע של התקן שמע/וידאו, כגון מכשיר טלוויזיה או מכשיר וידאו.

בעת חיבור התקן לשקע האוזניות, השתמש בתקע סטריאו 3.5 מ"מ בלבד.

כאשר התקן מחובר לשקע האוזניות, הרמקולים מושבתים..

### **שימוש בשמע דיגיטלי מסוג PDIF/S) בדגמים נבחרים בלבד)**

PDIF/S) ממשק דיגיטלי של Phillips/Sony(, או שמע דיגיטלי, מאפשר ביצועי שמע משופרים, לרבות צליל היקפי וסוגי פלט שמע איכותי נוספים.

עבור חיבורי שמע דיגיטלי, חבר את תקע השמע הדיגיטלי PDIF/S למחבר השמע הדיגיטלי בציוד השמע/וידאו שברשותך.

**הערה** כדי להשתמש ב-PDIF/S בשקע האוזניות, תזדקק למתאם ו/או לכבל קישור TOS מזערי אופציונלי.

### **כוונון עוצמת הקול**

באפשרותך לכוונן את עוצמת הקול באמצעות אחד מהפקדים הבאים:

- לחצני עוצמת קול במחשב:
- כדי להשתיק או לשחזר את עוצמת הקול, לחץ על לחצן השתקת עוצמת הקול.
- <span id="page-7-0"></span>● כדי להנמיך את עוצמת הקול, החלק את האצבע לרוחב אזור הגלילה של עוצמת הקול מימין לשמאל.
- כדי להגביר את עוצמת הקול, החלק את האצבע לרוחב אזור הגלילה של עוצמת הקול משמאל לימין.

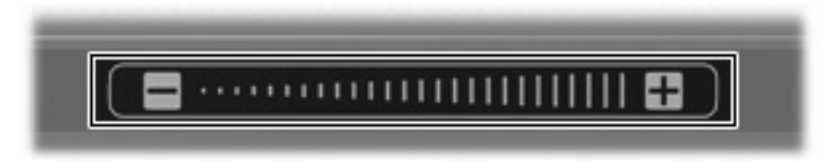

- פקד עוצמת הקול ב- RWindows® Microsoft:
- **א.** לחץ על סמל ה-**Volume**) עוצמה) באזור ההודעות, בקצה הימני או השמאלי של שורת המשימות.
- **ב.** הגבר או הנמך את עוצמת הקול על-ידי הזזת המחוון כלפי מעלה או כלפי מטה. בחר בתיבת הסימון **Mute** (השתק) כדי להשתיק את עוצמת הקול לחלוטין.

- לחלופין -

- **א.** לחץ לחיצה כפולה על הסמל של **Volume**) עוצמה) באזור ההודעות.
- **ב.** בעמודה Volume Master) עוצמה ראשית), באפשרותך להגביר או להחליש את עוצמת הקול על-ידי גרירת המחוון **Volume**) עוצמת קול) למעלה או למטה. כמו כן, באפשרותך לכוונן את האיזון או להשתיק את עוצמת הקול.

אם הסמל של Volume) עוצמה) לא מופיע באזור ההודעות, פעל לפי השלבים הבאים כדי להוסיפו:

- **Start > Control Panel > Sounds, Speech, and Audio Devices > Sounds and Audio** בחר **.א Devices**) התחל > לוח הבקרה > צלילים, דיבור והתקני שמע > צלילים והתקני שמע).
	- **ב.** לחץ על הכרטיסייה **Volume**) עוצמה).
	- **ג.** בחר בתיבת הסימון **taskbar the in icon volume Place**) הצב את סמל עוצמת הקול בשורת המשימות).
		- **ד.** לחץ על **Apply**) החל).
		- פקד עוצמת הקול של תוכניות:

תוכניות מסוימות מאפשרות לבצע כוונון של עוצמת הקול מתוך התוכנית עצמה.

### **שימוש בלחצני QuickPlay**

בהתאם לתוכנה המותקנת במחשב, פונקציות לחצן המדיה ולחצן ה-DVD משתנות.

<span id="page-8-0"></span>לחצן מדיה **(1)** ולחצן ה-DVD**) 2 (**מאפשרים לך להאזין למוסיקה, להפעיל תקליטורי DVD ולצפות בסרטים בלחיצה אחת.

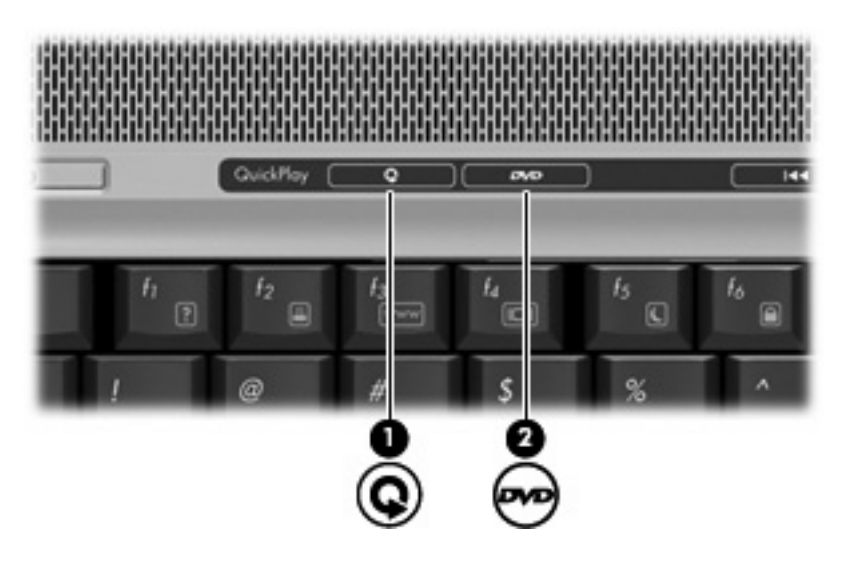

### **לחצן מדיה – QuickPlay מותקן**

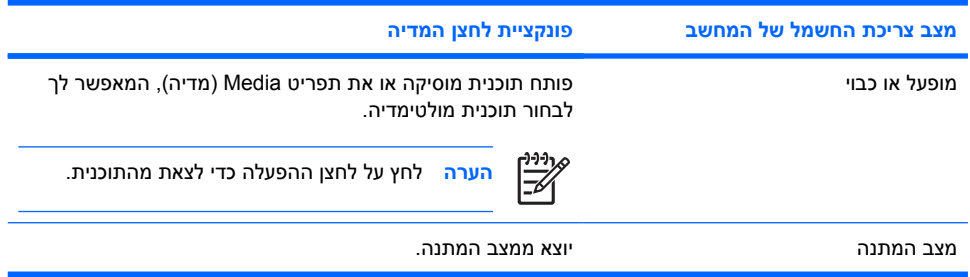

### **לחצן מדיה – QuickPlay לא מותקן**

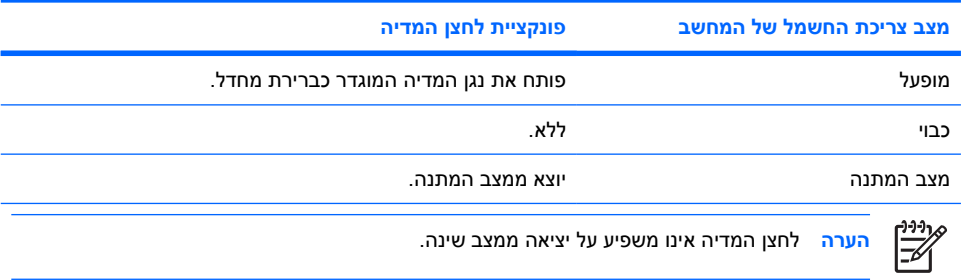

### **לחצן QuickPlay – DVD מותקן**

<span id="page-9-0"></span>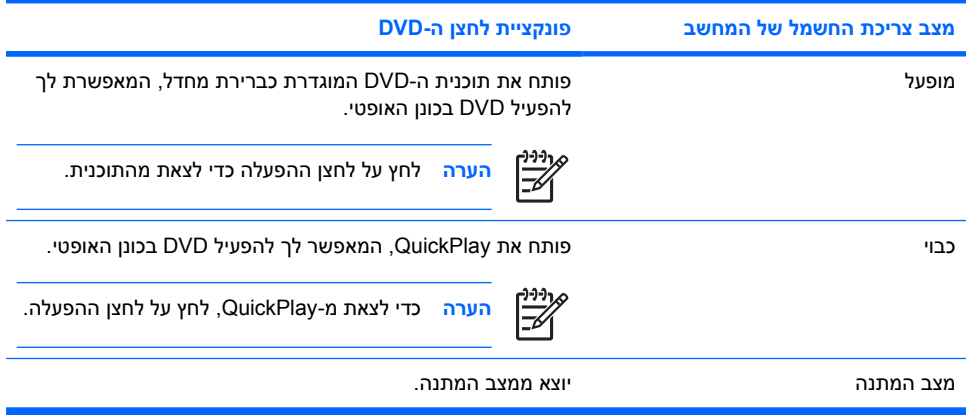

### **לחצן QuickPlay – DVD לא מותקן**

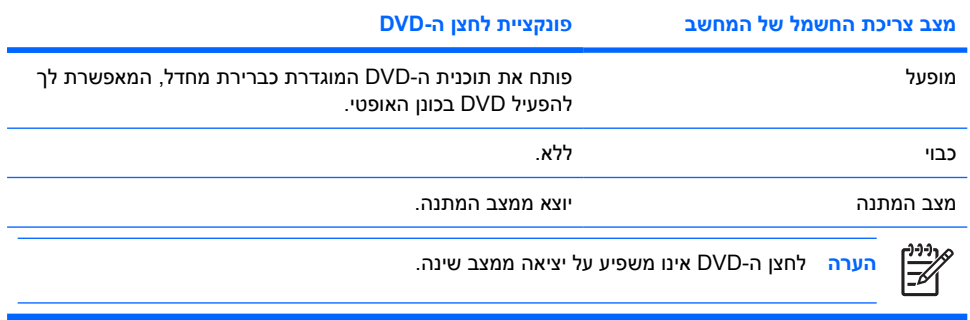

### **שימוש במאפייני הווידאו**

#### **שימוש ביציאת הצג החיצוני**

<span id="page-10-0"></span>יציאת הצג החיצוני מחברת התקן תצוגה חיצוני, כגון טלוויזיה, צג חיצוני או מקרן, למחשב.

כדי לחבר התקן תצוגה, חבר את כבל ההתקן ליציאת הצג החיצוני.

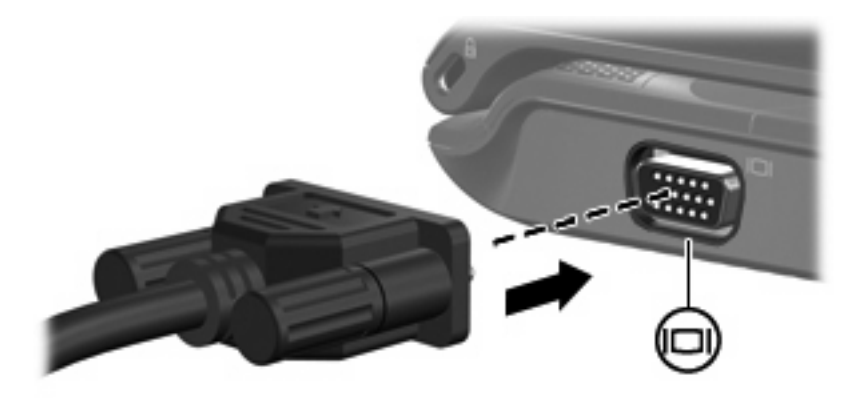

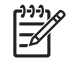

**הערה** אם לא מוצגת תמונה בהתקן תצוגה חיצוני שחובר כהלכה, הקש 4f+fn כדי להעביר את התמונה להתקן.

#### **שימוש בשקע יציאת Video-S**

<span id="page-11-0"></span>שקע יציאת ה-Video-S בעל 7 הפינים מחבר את המחשב להתקן Video-S אופציונלי, כגון טלוויזיה, מכשיר וידאו, מצלמת וידאו, מטול עילי או כרטיס לכידת וידאו.

כדי לשדר אותות וידאו באמצעות שקע יציאת ה-Video-S, תזדקק לכבל Video-S, שניתן להשיגו ברוב החנויות למוצרי חשמל. אם הנך משלב פונקציות של שמע ווידאו, כגון הקרנת סרט DVD במחשב והצגתו בטלוויזיה, תזדקק גם לכבל שמע סטנדרטי, הזמין ברוב החנויות למוצרי חשמל, שיתחבר לשקע האוזניות.

המחשב יכול לתמוך בהתקן Video-S אחד המחובר לשקע יציאת ה- Video-S, ובו-זמנית גם בתצוגת תמונה על צג המחשב או על כל צג חיצוני נתמך אחר.

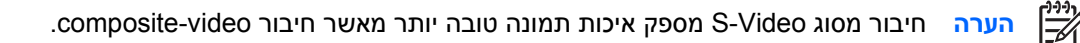

לחיבור התקן וידאו לשקע יציאת Video-S:

**.1** חבר קצה אחד של כבל ה-Video-S לשקע יציאת ה- Video-S של המחשב.

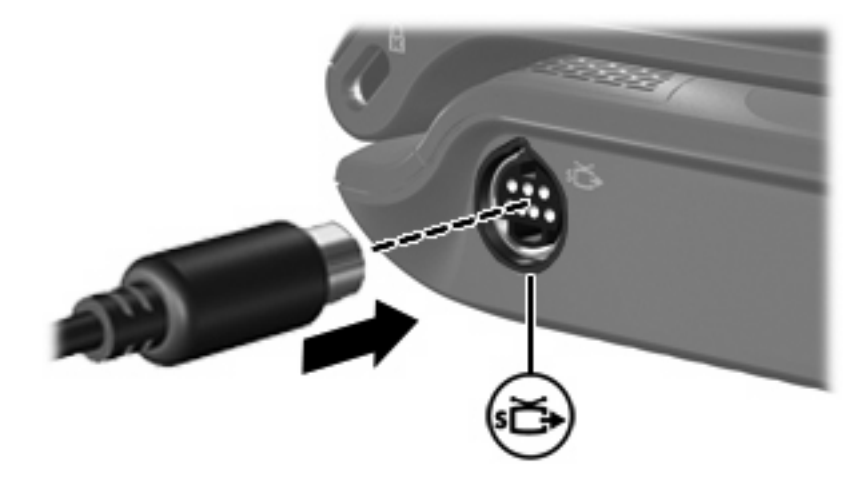

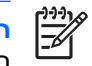

**הערה** אם אין גישה לשקע יציאת ה-Video-S מאחר שהמחשב נמצא בהתקן תחנת העגינה האופציונלי, חבר את כבל ה-Video-S ליציאת ה-Video-S שבהתקן העגינה.

- **.2** חבר את הקצה השני של הכבל להתקן הווידאו, בהתאם להוראות שבמדריך למשתמש המצורף להתקן.
	- **.3** לחץ על המקשים 4f+fn כדי להעביר את התמונה בין התקני התצוגה המחוברים למחשב.

### **שימוש במצלמה (דגמים נבחרים בלבד)**

<span id="page-12-0"></span>דגמים נבחרים של המחשב כוללים מצלמה משולבת, הממוקמת בחלקו העליון של הצג. ניתן להשתמש במצלמה בעזרת מגוון תוכנות לביצוע הפונקציות הבאות:

- לכידת וידאו.
- שליחת קטעי וידאו עם תוכנת הודעות מיידיות.
	- צילום תמונות סטילס.

נורית המצלמה **(1)** נדלקת כאשר תוכנת וידאו ניגשת למצלמה **(2)**.

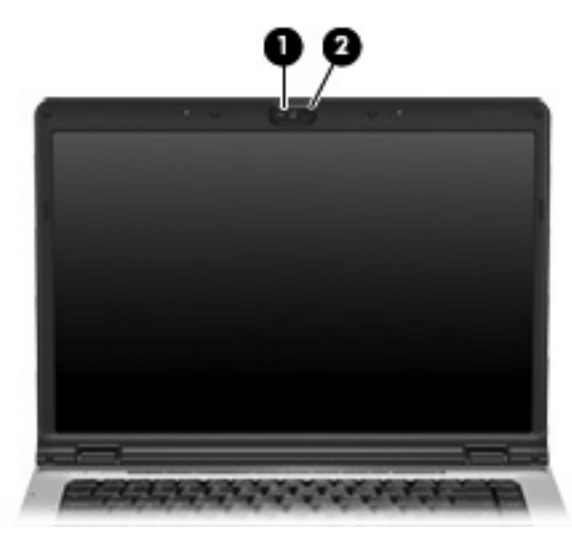

לקבלת ביצועים מיטביים, יש להקפיד על הקווים המנחים הבאים במהלך שימוש במצלמה המשולבת:

- לפני שתנסה לנהל שיחת וידאו, ודא שיש ברשותך את הגירסה העדכנית ביותר של תוכנית ההודעות המיידיות.
- המצלמה המשולבת עשויה שלא לפעול כהלכה כאשר יש חומות אש מסוימות ברשת. אם אתה נתקל בבעיות בהצגה או שליחה של וידאו למישהו שנמצא ב-LAN אחרת או מחוץ לחומת האש ברשת שלך, פנה למנהל הרשת לקבלת סיוע.
	- אם ניתן, הצב מקורות אור בהיר מאחורי המצלמה ומחוץ לאזור התמונה.

#### **לכידה ושליחה של וידאו**

<span id="page-13-0"></span>כדי להמחיש את אופן הפעולה של כל אחד ממאפייני המצלמה, בדוגמאות שלהלן נעשה שימוש בתוכנות ספציפיות שאינן זמינות בכל המחשבים. בחר **Programs All > Start**) התחל > כל התוכניות) כדי לאתר את תוכנות הווידאו המותקנות במחשב ועיין בעזרה המקוונת של כל תוכנית לקבלת מידע נוסף.

#### **לכידת וידאו**

באפשרותך ללכוד וידאו לצורך הפעלה בשלב מאוחר יותר. הדוגמה הבאה משתמש בתוכנת MovieMaker:

- .(Windows MovieMaker < תוכניות > התחל (**Start > Programs > Windows MovieMaker** בחר **.1**
- **.2** לחץ על **Device Video from Capture**) ביצוע לכידה מהתקן וידאו) נפתח Wizard Capture Video) אשף לכידת וידאו).
	- **.3** לחץ על הרישום עבור המצלמה המשולבת ברשימת ההתקנים הזמינים.
		- **.4** בדוק את הגדרות המיקרופון והמצלמה וכוונן אותן במקרה הצורך.
			- **.5** לחץ על **Next**) הבא).
	- **.6** בחר את שם הקובץ והנתיב שבו ברצונך לשמור את קובץ הווידאו ולאחר מכן לחץ על **Next**) הבא).
		- **.7** בחר את הגדרות הווידאו ולאחר מכן לחץ על **Next**) הבא).
	- **.8** לחץ על **Capture Start**) התחל לכידה). עם סיום ההקלטה, לחץ על **Capture Stop**) עצור לכידה).
		- **.9** לחץ על **Finish**) סיום) כדי לשמור את קובץ הווידאו ולסגור את האשף.

#### **וידאו בזרימה עם תוכנית הודעות מיידיות**

באפשרותך לשלוח וידאו בזמן-אמת באמצעות תוכנית הודעות מיידיות. הדוגמה הבאה משתמשת ב- Windows :Messenger

- **.1** פתח את Messenger Windows באמצעות לחיצה כפולה על הסמל באזור ההודעות, הממוקם בקצה השמאלי או הימני של שורת המשימות.
	- **.2** היכנס ל-Messenger Windows.
	- שיחת הפעלת > וידאו/קול > פעולות (**Actions > Voice/Video > Start a Video Conversation** בחר **.3** וידאו).
- **.4** לחץ על שם האדם שאליו ברצונך להתחבר ולאחר מכן לחץ על **OK**) אישור). מוצג חלון של הודעה מיידית ותמונת המצלמה מוצגת ליד אזור ההודעה.
	- **.5** אם נפתח Wizard Tuning Video and Audio) אשף כוונון השמע והווידאו), פעל בהתאם להוראות על מנת לכוונן את הגדרות המצלמה והמיקרופון.

#### **צילום תמונות סטילס עם המצלמה המשולבת**

- <span id="page-14-0"></span>**.1** בחר **Cameras and Scanners > Panel Control > Start**) התחל > לוח הבקרה > סורקים ומצלמות).
	- **.2** לחץ לחיצה כפולה על רישום המצלמה המשולבת ולאחר מכן לחץ על **Next**) הבא).
		- **.3** לחץ על **Picture Take**) צלם תמונה).
	- **.4** פעל לפי ההנחיות באשף Picture) תמונה) כדי לבחור באחת מהאפשרויות הבאות:
		- פרסום התמונות באתר אינטרנט.
			- הזמנת הדפסים של התמונות.
				- שמירת התמונות במחשב.

#### **כוונון מאפייני המצלמה**

באפשרותך להתאים את המאפיינים הבאים של המצלמה:

- Brightness) בהירות)—לשליטה בכמות האור הכללית בתמונה. הגדרת בהירות גבוהה יותר מפיקה תמונה בהירה יותר; הגדרת בהירות נמוכה יותר מפיקה תמונה כהה יותר.
- Contrast) ניגודיות)—לשליטה בפער בין אזורים בהירים ואזורים כהים בתמונה. הגדרת ניגודיות גבוהה יותר מעצימה את התמונה; הגדרת ניגודיות נמוכה יותר משמרת יותר מהטווח הדינאמי של מידע המקור, אך מפיקה תמונה שטוחה יותר.
- Hue) גוון)—לשליטה בהיבט של צבע, המפריד אותו מצבע אחר (מה שגורם לצבע להיות אדום, ירוק או כחול). גוון שונה מרוויה, המודדת את עוצמת הגוון.
- Saturation (רוויה)—לשליטה בעוצמת הצבע בתמונה הסופית. הגדרת רוויה גבוהה יותר מפיקה תמונה מודגשת יותר; הגדרת רוויה נמוכה יותר מפיקה תמונה מעודנת יותר.
	- Sharpness) חדות)—לשליטה בהגדרת הקצוות של תמונה. הגדרת חדות גבוהה יותר מפיקה תמונה מוגדרת יותר; הגדרת חדות נמוכה יותר מפיקה תמונה רכה יותר.
	- Gamma) גאמה)—לשליטה בניגודיות המשפיעה על גוני ביניים של אפור או גוני ביניים כלליים בתמונה. כוונון הגאמה של תמונה מאפשר לך לשנות את ערכי הבהירות של טווח הביניים של גוני אפור מבלי לשנות באופן דרמטי את הצללים וההארות. הגדרת גאמה בהירה יותר גורמת לאפור להיראות שחור ולצבעים כהים להיראות כהים עוד יותר.
- Balance White) איזון לבן)—לשליטה בטמפרטורת הצבע של מקורות התאורה העיקריים. הדבר מאפשר לאובייקטים לבנים בתמונה להיראות לבנים באמת. הגדרות האיזון הלבן בתיבת הדו-שיח Properties) מאפיינים) מוצגות כ-(Red (WB) איזון לבן אדום) ו-(Blue (WB) איזון לבן כחול). הגדרת איזון לבן גבוהה יותר מגבירה את ריכוז הצבע (אדום או כחול); הגדרת איזון לבן נמוכה יותר מקטינה את ריכוז הצבע הנבחר.
	- Exposure) חשיפה)—לשליטה בכמות היחסית של אור החודר לחיישן המצלמה. הגדרת חשיפה גבוהה יותר מאפשרת חדירת אור רב יותר; הגדרת חשיפה נמוכה יותר מאפשרת חדירת כמות קטנה יותר של אור.
	- Gain) יתרון)—לשליטה בטווח העוצמה, ולפיכך בהחלפת ניגודיות הצבע בתמונה. הגדרת יתרון גבוהה יותר מותחת את טווח העוצמה; הגדרת יתרון נמוכה יותר מצמצמת את העוצמה.
		- Light Source (מקור אור)—לשליטה בהגדרות לכוונון חשיפת המצלמה לאור הסובב.
			- Flip) היפוך)—להיפוך התמונה שנלכדה באופן אנכי.
			- Mirror) מראה)—להיפוך התמונה שנלכדה באופן אופקי.
- Privacy) פרטיות)—להשבתת פונקציית הלכידה.
- Light Low) תאורה נמוכה)—להורדת קצב צילום התמונות באופן אוטומטי בתנאי תאורה נמוכה לצורך שימור הבהירות של התמונה שנלכדה.

ניתן לגשת לתיבת הדו-שיח Properties) מאפיינים) מתוכניות שונות שעושות שימוש במצלמה המשולבת, בדרך כלל מתוך תפריט של הגדרות תצורה, הגדרות או מאפיינים.

### **שימוש בכונן אופטי**

<span id="page-16-0"></span>בהתאם לסוג הכונן האופטי ולתוכנה המותקנים במחשבך, הכונן האופטי מפעיל, מעתיק ויוצר תקליטורים או תקליטורי .DVD

#### **זיהוי הכונן האופטי המותקן**

▲ בחר **Computer My > Start**) התחל > המחשב שלי).

סוג הכונן האופטי המותקן במחשב מוצג תחת Storage Removable with Devices) התקנים עם אחסון נשלף).

#### **הכנסת דיסק אופטי**

- **.1** הפעל את המחשב.
- **.2** לחץ על לחצן השחרור **(1)** בלוח הקדמי של הכונן כדי לשחרר את מגש המדיה.
	- **.3** משוך החוצה את המגש **(2)**.
- **.4** אחוז בדיסק בקצותיו מבלי לגעת בפני הדיסק ומקם את הדיסק מעל ציר המגש.

 $\mathbb{R}^2$ **הערה** אם המגש לא נפתח עד הסוף, הטה את הדיסק בזהירות כדי למקמו מעל הציר.

**.5** בעדינות לחץ על הדיסק **(3)** כלפי מטה על ציר המגש עד שהדיסק יתייצב במקומו בנקישה.

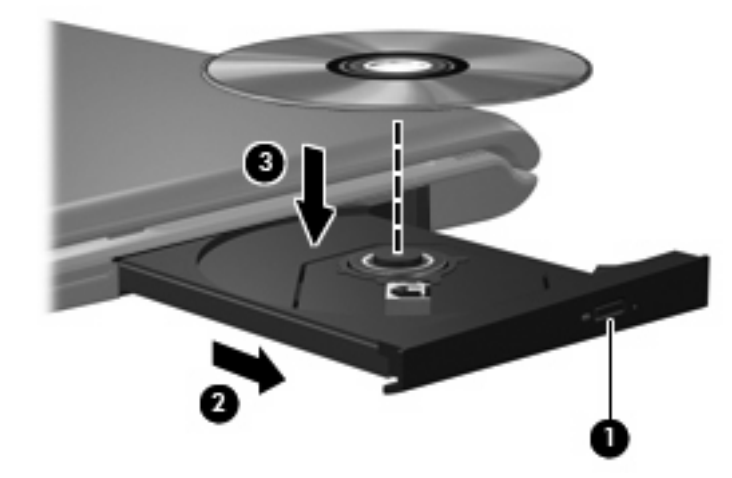

**.6** סגור את מגש המדיה.

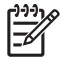

**הערה** השהיה קצרה לאחר הכנסת הדיסק היא תופעה רגילה. אם טרם בחרת נגן מדיה, תיפתח תיבת דו-שיח של AutoPlay) הפעלה אוטומטית). בתיבת הדו-שיח תתבקש לבחור כיצד ברצונך להשתמש בתוכן המדיה.

### **הסרת דיסק אופטי כשהמחשב פועל באמצעות סוללה או מתח חיצוני**

- <span id="page-17-0"></span>**.1** לחץ על לחצן השחרור **(1)** בלוח הקדמי של הכונן כדי לשחרר את מגש המדיה ולאחר מכן משוך בעדינות את המגש כלפי חוץ **(2)** עד שייעצר.
- **.2** הסר את הדיסק **(3)** מהמגש על-ידי לחיצה קלה על הציר בעודך מרים את קצוות הדיסק. אחוז בדיסק בקצותיו והימנע מלגעת בפני הדיסק.

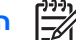

**הערה** אם המגש לא נפתח עד הסוף, הטה את הדיסק בזהירות בעת הסרתו מהכונן.

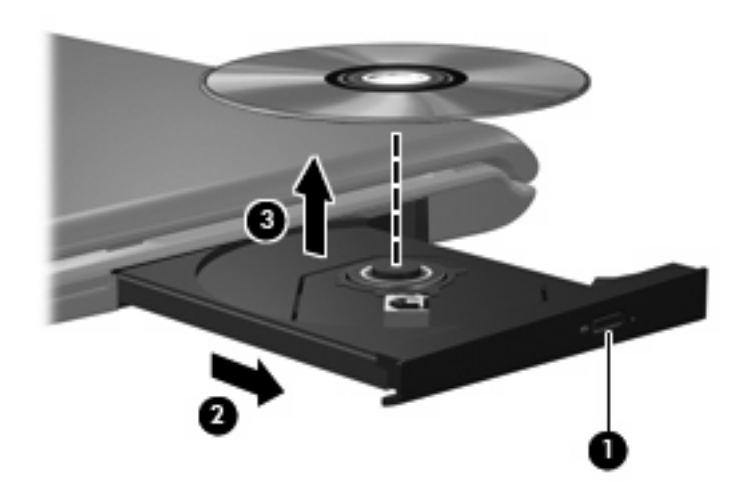

**.3** סגור את מגש המדיה והכנס את הדיסק לאריזת מגן.

#### **הסרת דיסק אופטי כשהמחשב אינו מחובר למקור מתח**

- **.1** הכנס קצה של מהדק נייר **(1)** לחריר השחרור בלוח הקדמי של הכונן.
- <span id="page-18-0"></span>**.2** לחץ על מהדק הנייר בעדינות עד לשחרור המגש ולאחר מכן משוך את המגש כלפי חוץ **(2)** עד שייעצר.
- **.3** הסר את הדיסק **(3)** מהמגש על-ידי לחיצה קלה על הציר בעודך מרים את קצוות הדיסק. אחוז בדיסק בקצותיו והימנע מלגעת בפני הדיסק.

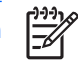

**הערה** אם המגש לא נפתח עד הסוף, הטה את הדיסק בזהירות בעת הסרתו מהכונן.

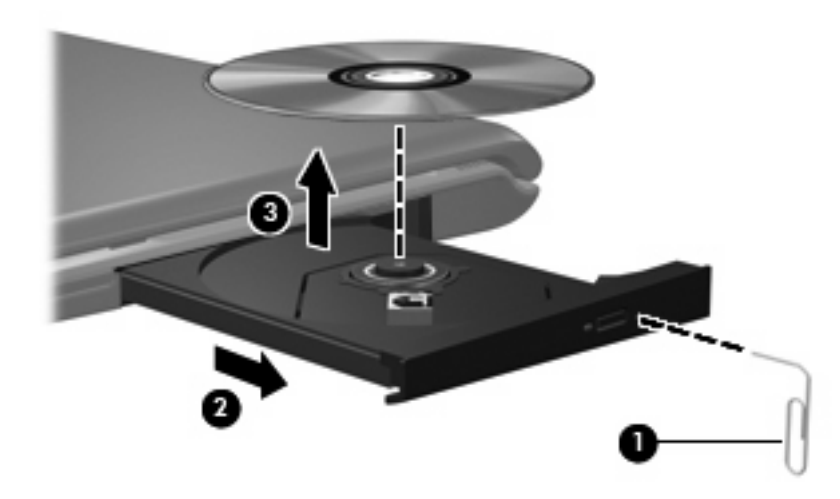

**.4** סגור את מגש המדיה והכנס את הדיסק לאריזת מגן.

### **שימוש בפונקציות פעילויות המדיה**

<span id="page-19-0"></span>המקשים החמים של פעילויות המדיה ולחצני פעילויות המדיה (בדגמים נבחרים בלבד) שולטים בהפעלה של תקליטור שמע או DVD שמוכנס לכונן האופטי.

#### **שימוש במקשים החמים של פעילויות המדיה**

מקש חם של פעילויות מדיה הוא שילוב של המקש **(1)** fn ומקש פונקציה.

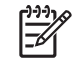

**הערה** כדי לשלוט בהפעלת תקליטור וידאו שהוכנס, השתמש בפקדי פעילויות המדיה בתוכנית נגן תקליטורי הווידאו.

- כדי להפעיל, להשהות או לחדש פעולה של תקליטור שמע או DVD, הקש 9f+fn**) 2(**.
	- כדי לעצור הפעלה של תקליטור שמע או DVD המופעלים כעת, הקש 10f+fn**) 3(**.
- כדי להשמיע את הרצועה הקודמת של תקליטור שמע או להפעיל את המקטע הקודם של ה-DVD הפועל כעת, .**(4)** fn+f11 הקש
- כדי להשמיע את הרצועה הבאה של תקליטור שמע או להפעיל את המקטע הבא של ה-DVD הפועל כעת, הקש .**(5)** fn+f12

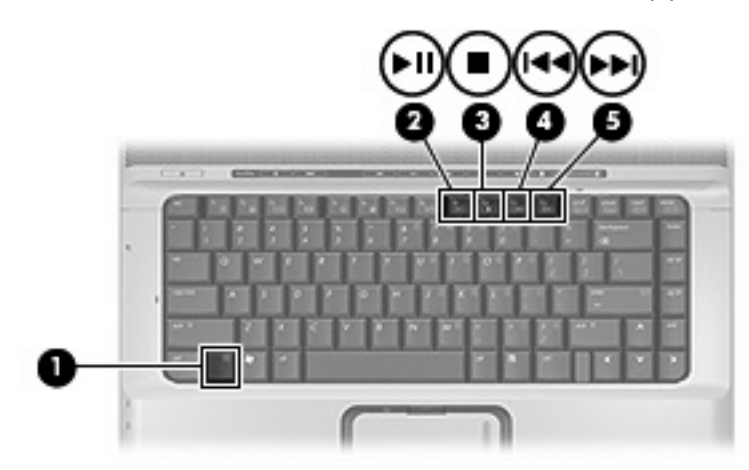

### **שימוש בלחצני פעילויות המדיה (בדגמים נבחרים בלבד)**

<span id="page-20-0"></span>האיור והטבלאות שלהלן מתארים את הפונקציות של לחצני פעילויות המדיה כאשר ישנו תקליטור בכונן האופטי.

- לחצן הקודם/העברה אחורה **(1)**
	- לחצן הפעלה/השהיה **(2)**
	- לחצן הבא/הרצה קדימה **(3)**
		- לחצן עצור **(4)**

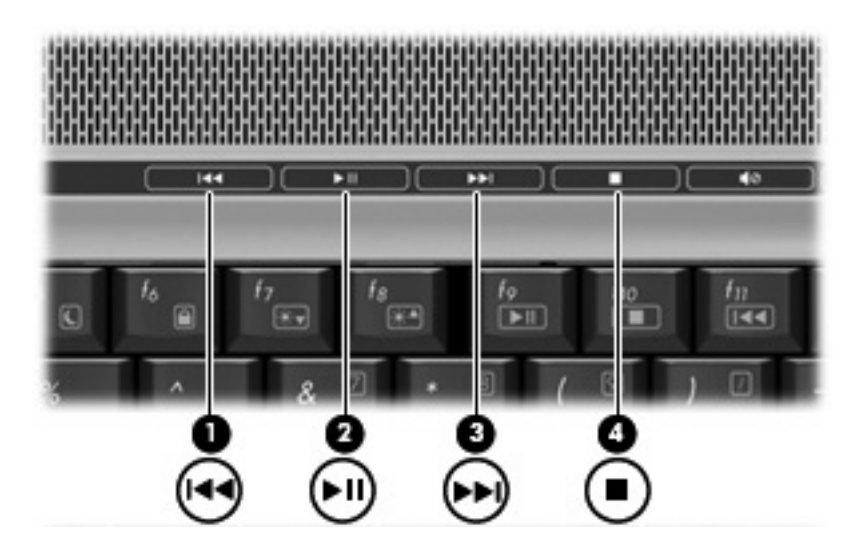

#### **לחצן הקודם/העברה אחורה**

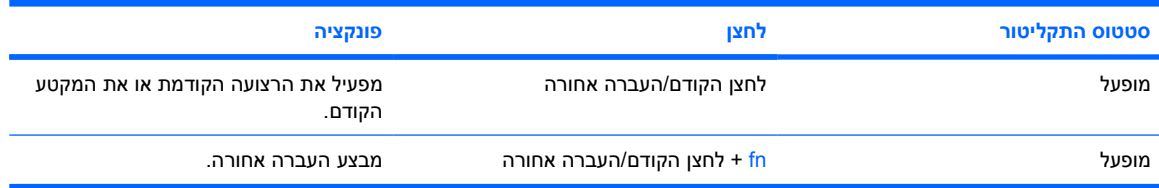

#### **לחצן הפעלה/השהיה**

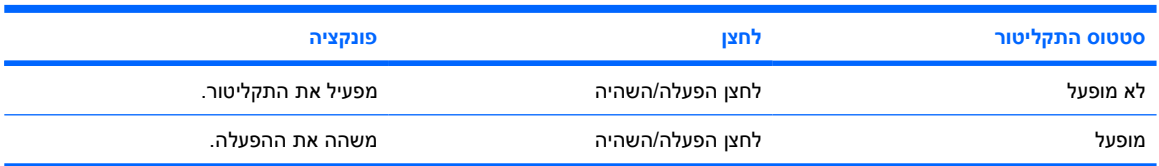

#### **לחצן הבא/הרצה קדימה**

<span id="page-21-0"></span>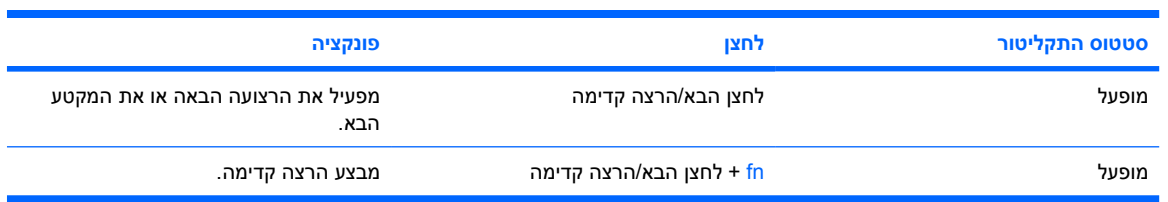

#### **לחצן עצור**

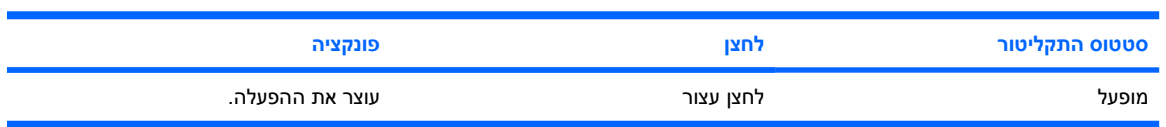

# **2 עבודה עם תוכנות מולטימדיה**

<span id="page-22-0"></span>המחשב כולל תוכנות מולטימדיה מותקנות מראש. דגמי מחשב מסוימים כוללים גם תוכנות מולטימדיה נוספות על-גבי דיסק אופטי.

בהתאם לתוכנות ולחומרה הכלולים במחשב, עשויה להיות תמיכה עבור משימות המולטימדיה הבאות:

- הפעלת מדיה דיגיטלית, לרבות תקליטורי שמע ווידאו, תקליטורי DVD של שמע ווידאו ורדיו באמצעות האינטרנט
	- יצירה או העתקה של תקליטורי נתונים
	- יצירה, עריכה וצריבה של תקליטורי שמע
	- יצירה, עריכה וצריבה של וידאו או סרט לתקליטור DVD או תקליטור וידאו

**זהירות** כדי למנוע אובדן מידע או נזק לדיסק:

לפני כתיבה לדיסק, חבר את המחשב למקור מתח חיצוני מהימן. אל תבצע כתיבה לדיסק כאשר המחשב פועל באמצעות מתח סוללות.

לפני כתיבה לדיסק, סגור את כל התוכניות הפתוחות מלבד תוכנת הדיסקים שבה אתה משתמש.

אין להעתיק ישירות מדיסק מקור לדיסק יעד או מכונן רשת לדיסק יעד. במקום זאת, בצע העתקה מדיסק מקור או כונן רשת לכונן הקשיח במחשב ולאחר מכן העתק את התוכן מהכונן הקשיח לדיסק היעד.

אין להשתמש במקלדת המחשב או להזיז את המחשב בזמן שהמחשב כותב לדיסק. תהליך הכתיבה רגיש לתנודות.

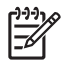

**הערה** לקבלת מידע אודות השימוש בתוכנות הכלולות במחשב, עיין בהוראות של יצרן התוכנה, שעשויות להיות מסופקות על-גבי תקליטור, כקבצים של עזרה מקוונת, או באתר האינטרנט של יצרן התוכנה.

### <span id="page-23-0"></span>**הפעלת תוכנות מולטימדיה המותקנות מראש**

- **.1** בחר **Programs All > Start**) התחל > כל התוכניות).
	- **.2** לחץ על התוכנית שברצונך להפעיל.

### **התקנת תוכנות מולטימדיה מתוך תקליטור**

- **.1** הכנס את התקליטור לכונן האופטי.
- **.2** כאשר אשף ההתקנה נפתח, פעל בהתאם להוראות שעל-גבי המסך.
	- **.3** הפעל מחדש את המחשב, אם תתבקש לעשות זאת.

### **שימוש בתוכנות מולטימדיה**

**.1** בחר **Programs All > Start**) התחל > כל התוכניות) ולאחר מכן פתח את תוכנית המולטימדיה שבה ברצונך להשתמש. לדוגמה, אם ברצונך להשתמש ב-Player Media Windows כדי להפעיל תקליטור שמע, לחץ על .**Windows Media Player**

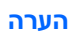

**הערה** ייתכן שחלק מהתוכניות ממוקמות בתיקיות משנה.

- **.2** הכנס את תקליטור המדיה, כגון תקליטור שמע, לכונן האופטי.
	- **.3** פעל לפי ההוראות שעל-גבי המסך.

- לחלופין -

**.1** הכנס את תקליטור המדיה, כגון תקליטור שמע, לכונן האופטי.

נפתחת תיבת הדו-שיח AutoPlay) הפעלה אוטומטית).

**.2** לחץ על משימת מולטימדיה מרשימת המשימות.

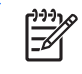

**הערה** תיבת הדו-שיח AutoPlay) הפעלה אוטומטית) מאפשרת לך לבחור תוכנית מולטימדיה עבור תקליטור המדיה. לאחר בחירת תוכנית מהרשימה, לחץ על התיבה **selected the do Always action**) בצע תמיד את הפעולה הנבחרת).

**.3** לחץ על **OK**) אישור).

### **מניעת שיבושים בזמן הפעלה**

לצמצום האפשרות לשיבושים במהלך ההפעלה:

- שמור את העבודה וסגור את כל התוכניות הפתוחות לפני שתפעיל תקליטור שמע או DVD.
	- אין לחבר או לנתק חומרה בעת הפעלת תקליטור.

<span id="page-24-0"></span>אין להפעיל מצב המתנה או מצב שינה בעת הפעלת תקליטור. אחרת, תיתקל בהודעת האזהרה computer the Putting" למצב המחשב העברת (into hibernation or standby might stop the playback. Do you want to continue?" שינה או למצב המתנה עשויה להפסיק את ההפעלה. האם ברצונך להמשיך?) אם ההודעה מוצגת, לחץ על **No**) לא). לאחר שלחצת על No) לא):

- ייתכן שתחודש פעולת התקליטור.
	- לחלופין -
- פעולת התקליטור עלולה להיפסק וייתכן שהתצוגה תיעלם מהמסך. כדי לחזור להפעלת התקליטור או ה-DVD, לחץ על לחצן ההפעלה ולאחר מכן הפעל מחדש את התקליטור.

### **שינוי הגדרות מדינה/אזור של DVD**

<span id="page-25-0"></span>רוב תקליטורי ה-DVD, הכוללים קבצים המעוגנים בזכויות יוצרים, כוללים גם קודים של מדינה/אזור. הקודים של המדינה/ אזור מסייעים להגן על זכויות יוצרים בכל העולם.

באפשרותך להפעיל DVD הכולל קוד מדינה/אזור רק אם קוד המדינה/אזור שעל ה-DVD תואם להגדרות המדינה/אזור בכונן ה-DVD שלך.

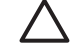

**זהירות** ניתן לשנות את הגדרות המדינה/אזור בכונן ה-DVD חמש פעמים בלבד.

הגדרת המדינה/אזור שתבחר בפעם החמישית תהפוך להגדרת המדינה/אזור הקבועה של כונן ה-DVD.

מספר שינויי הקוד של מדינה/אזור שנותר לכונן מוצג בתיבה remaining Changes) מספר השינויים שנותרו) בכרטיסייה **Region DVD**) מדינה/אזור DVD(. המספר בשדה זה כולל את השינוי החמישי, שיהפוך להיות השינוי הקבוע.

כדי לשנות את ההגדרות באמצעות מערכת ההפעלה:

- **.1** בחר **Computer My > Start**) התחל > המחשב שלי).
- **.2** לחץ לחיצה ימנית על החלון ובחר **Manager Device > Hardware > Properties**) מאפיינים > הכרטיסייה חומרה > מנהל ההתקנים).
	- **.3** לחץ על **drives ROM-CD/DVD**) כונני DVD/תקליטורים), לחץ לחיצה ימנית על כונן ה-DVD שבו ברצונך לשנות את הגדרות המדינה/אזור ולאחר מכן לחץ על **Properties**) מאפיינים).
		- **.4** בצע את השינויים הרצויים בכרטיסייה **Region DVD**) מדינה/אזור DVD(.
			- **.5** לחץ על **OK**) אישור).

### **הקפדה על ההזהרה בנושא זכויות יוצרים**

לפי חוק זכויות יוצרים, זוהי עבירה על החוק ליצור עותקים לא מורשים של חומרים המעוגנים בזכויות יוצרים, לרבות תוכנות מחשב, סרטים, תוכניות רדיו והקלטות קול. אין להשתמש במחשב זה למטרות מסוג זה.

## **אינדקס**

#### **א**

אוזניות אוזניות קטנות אזור הגלילה של עוצמת הקול [,2](#page-5-0)

#### **ד**

דיסק אופטי הכנסה הסרה, כשהמחשב לא מחובר למקור מתח הסרה, כשהמחשב מחובר למקור מתח כתיבה אל

#### **ה**

הגדרות מדינה/אזור של DVD הגנה על הפעלת דיסק הזהרה בנושא זכויות יוצרים

#### **ט**

טלוויזיה

#### **י**

יציאה לצג חיצוני יציאות צג חיצוני

#### **כ**

כונן אופטי הגנה הפעלה

#### **ל**

לחצן מדיה לחצן DVD לחצן השתקה ,[2](#page-5-0) לחצן השתקת קול ,[2](#page-5-0) לחצני QuickPlay

לחצנים DVD הבא/הרצה קדימה הפעלה/השהיה הקודם/העברה אחורה השתקת עוצמת הקול ,[2](#page-5-0) עצור לחצני פעילויות מדיה לחצן מדיה

**מ**

מאפייני שמע מיקרופונים, נתמכים מכשיר וידאו מצלמה זיהוי לכידת וידאו מאפיינים צילום תמונות סטילס מקרן, חיבור מקשים חמים של פעילויות מדיה

#### **ע**

**צ**

עוצמת קול, כוונון

## צג, חיבור

**ק**

### קודים של מדינה/אזור, DVD **ר**

רמקולים

### **ש**

שמע דיגיטלי מסוג PDIF/S שקעים S-Video יציאת יציאת שמע (אוזניות) [,1](#page-4-0) כניסת שמע (מיקרופון) ,[1](#page-4-0)

<span id="page-26-0"></span>שקע יציאת שמע (אוזניות) ,[1](#page-4-0) שקע כניסת שמע (מיקרופון) [,1](#page-4-0) **ת** תוכנה מולטימדיה שימוש תוכנות מולטימדיה מתואר שימוש תוכניות מולטימדיה שימוש תקליטור הגנה הכנסה הסרה, כשהמחשב לא מחובר למקור מתח הסרה, כשהמחשב מחובר למקור מתח הפעלה

שקע יציאת Video-S

### **D**

כתיבה אל

DVD הגנה הכנסה הסרה, כשהמחשב לא מחובר למקור מתח הסרה, כשהמחשב מחובר למקור מתח הפעלה כתיבה אל שינוי הגדרות מדינה/אזור

### **Q**

QuickPlay

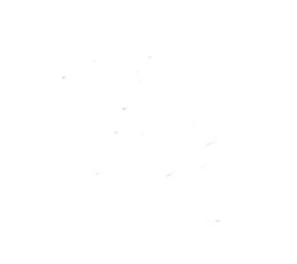